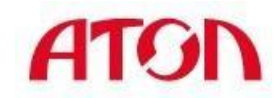

**Сканер штрихкода SB2108 Plus** 

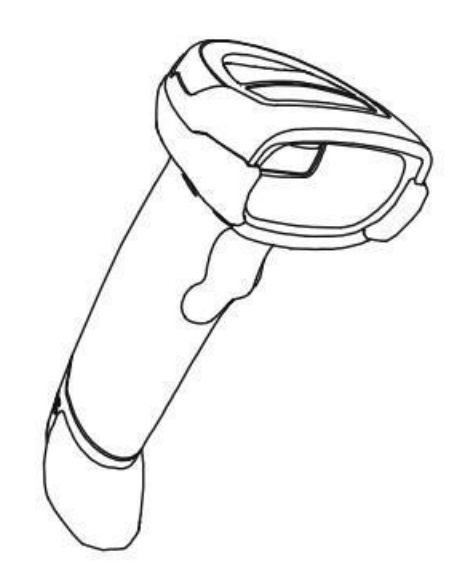

**Руководство по обновлению прошивки**

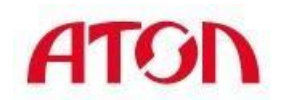

## **СОДЕРЖАНИЕ:**

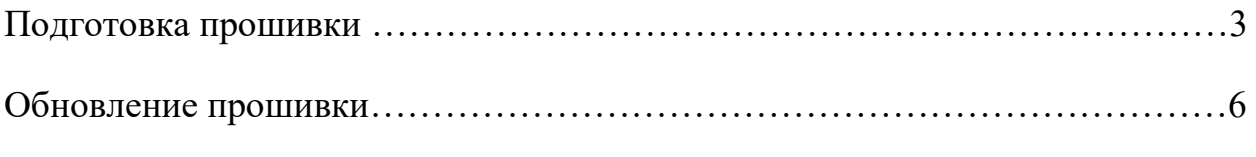

## **Подготовка прошивки.**

1. Дважды щелкните, чтобы открыть программу.

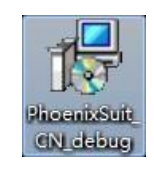

2. Нажмите "Next"

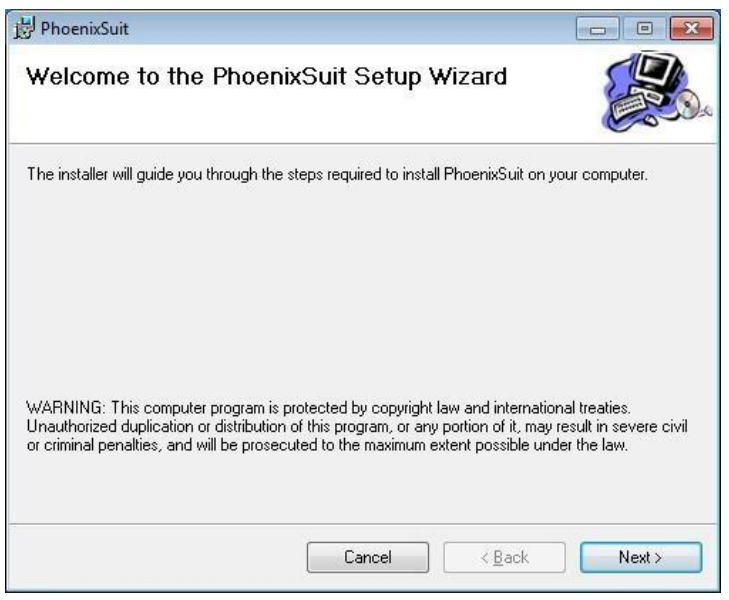

3. Выберите место для установки программы и нажмите "Next"

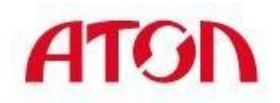

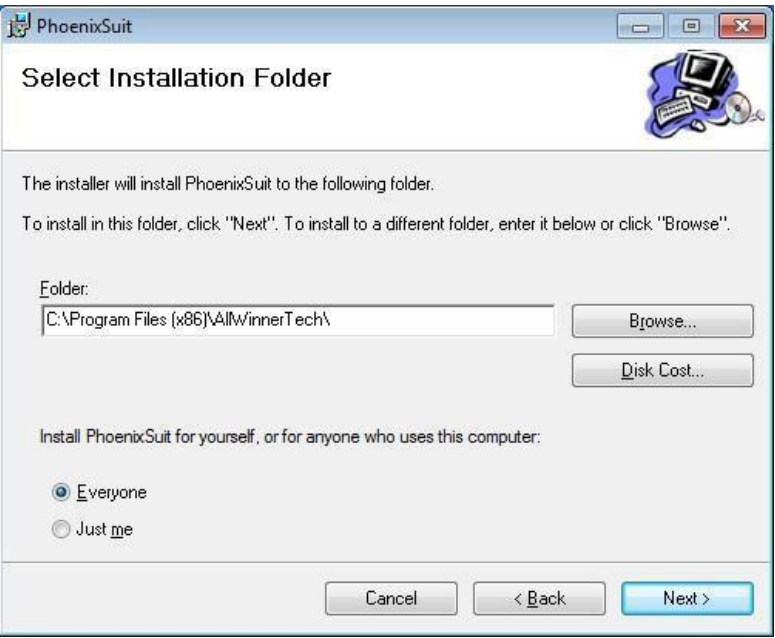

4. Нажмите "Next" для подтверждения установки.

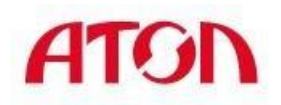

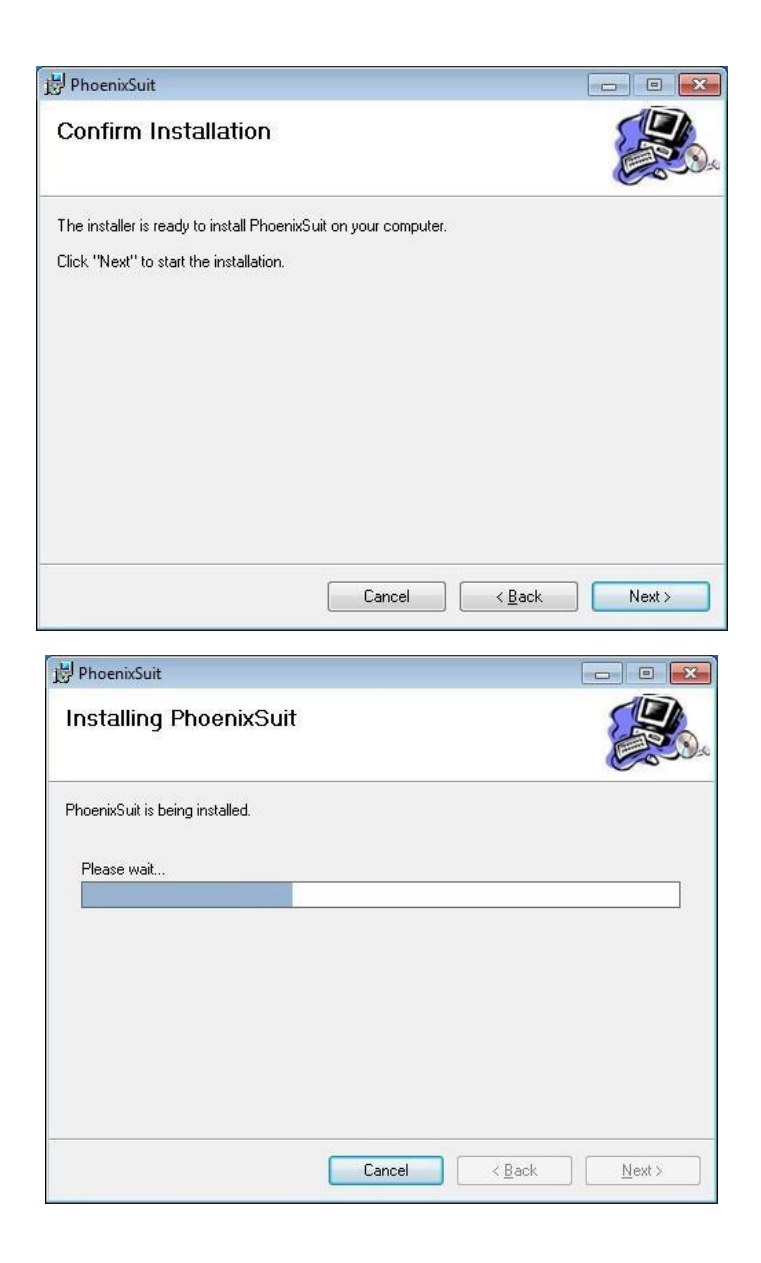

5. Нажмите "Next"

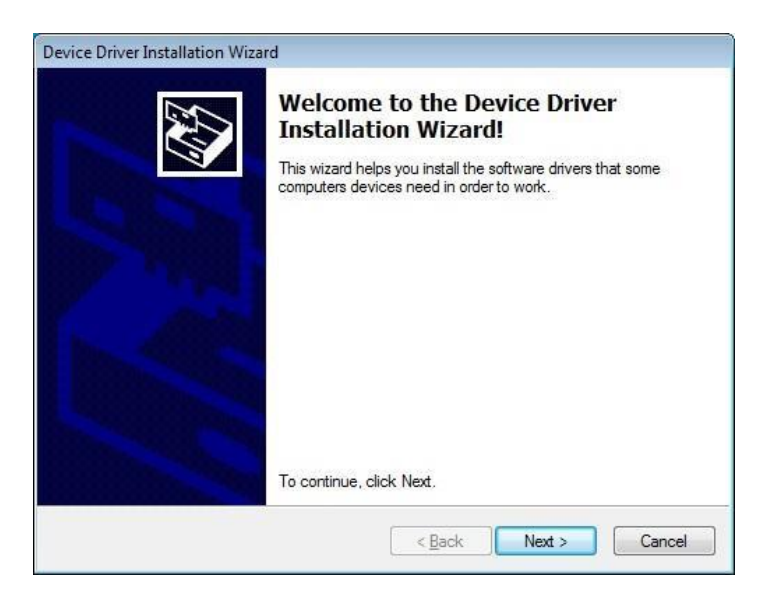

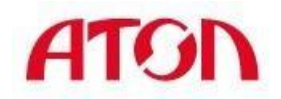

6. Завершите установку нажав "Finish".

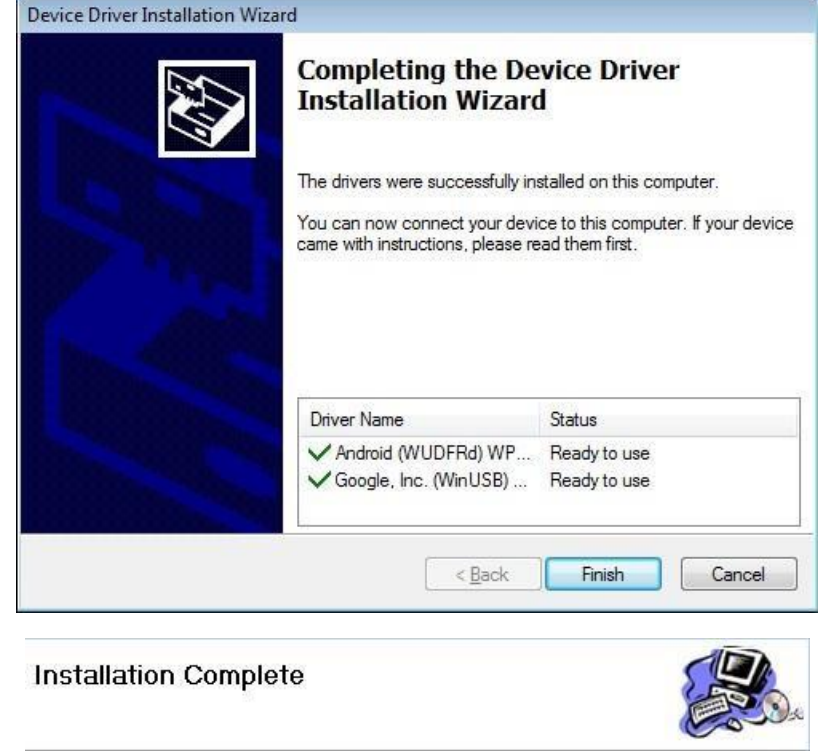

PhoenixSuit has been successfully installed. Click "Close" to exit.

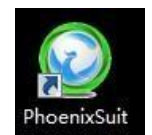

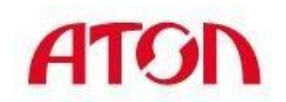

## **Обновление прошивки**

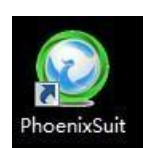

1. Запустите приложение для прошивки дважды кликнув на значок

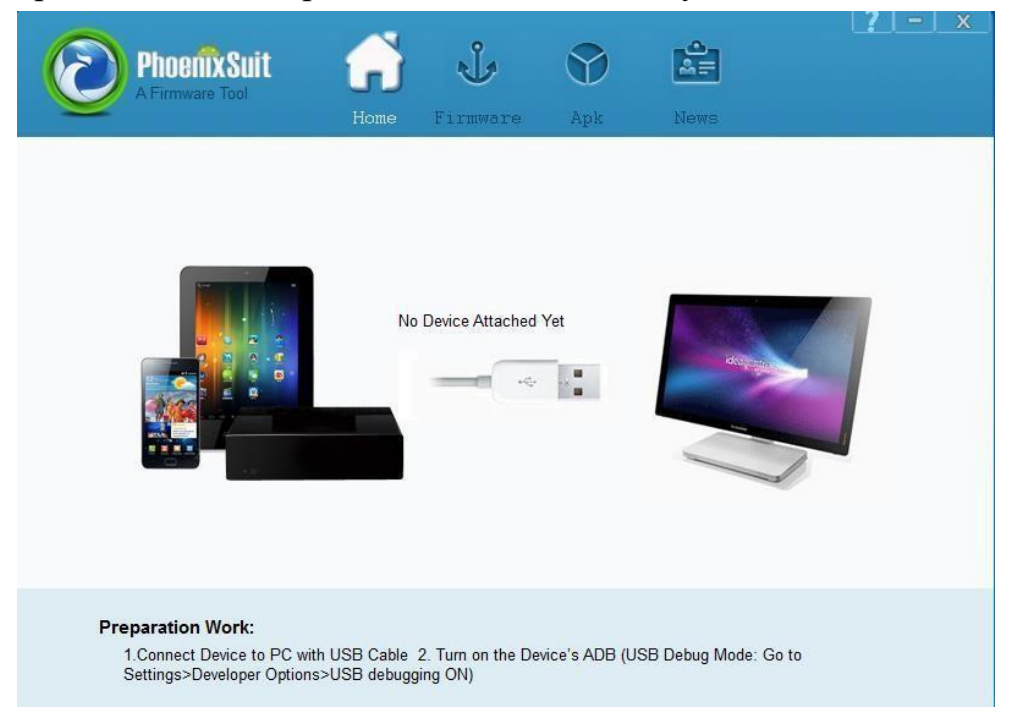

2. Выберите раздел "Firmware", затем нажмите "Image", чтобы выбрать файл прошивки.

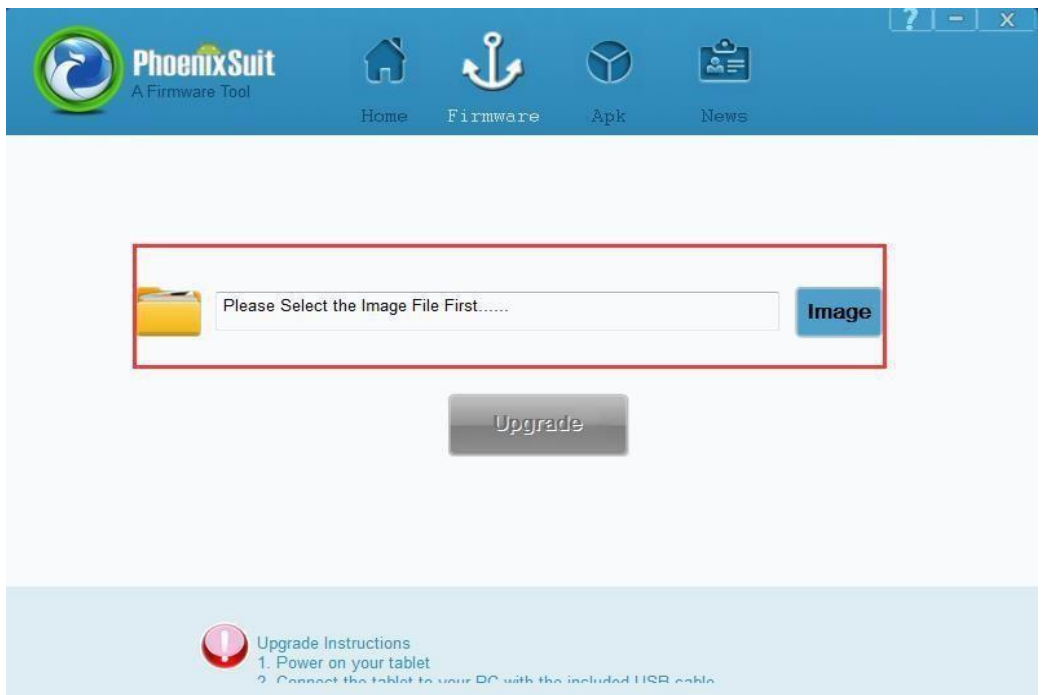

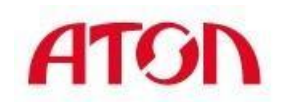

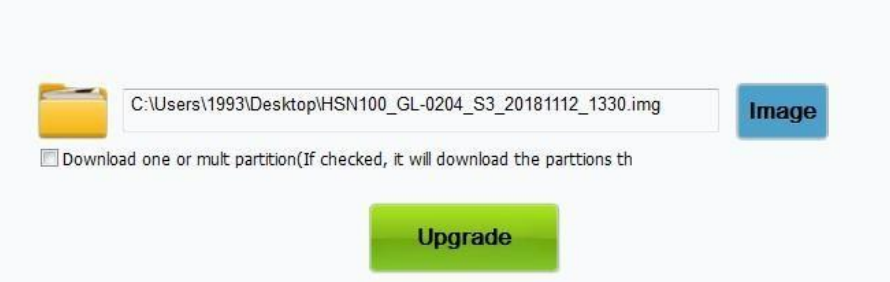

3. Предварительно нажмите и удерживайте кнопку сканера, затем подключите USBкабель к ПК. Отпустите кнопку после появления загрузки прошивки как на картинке ниже:

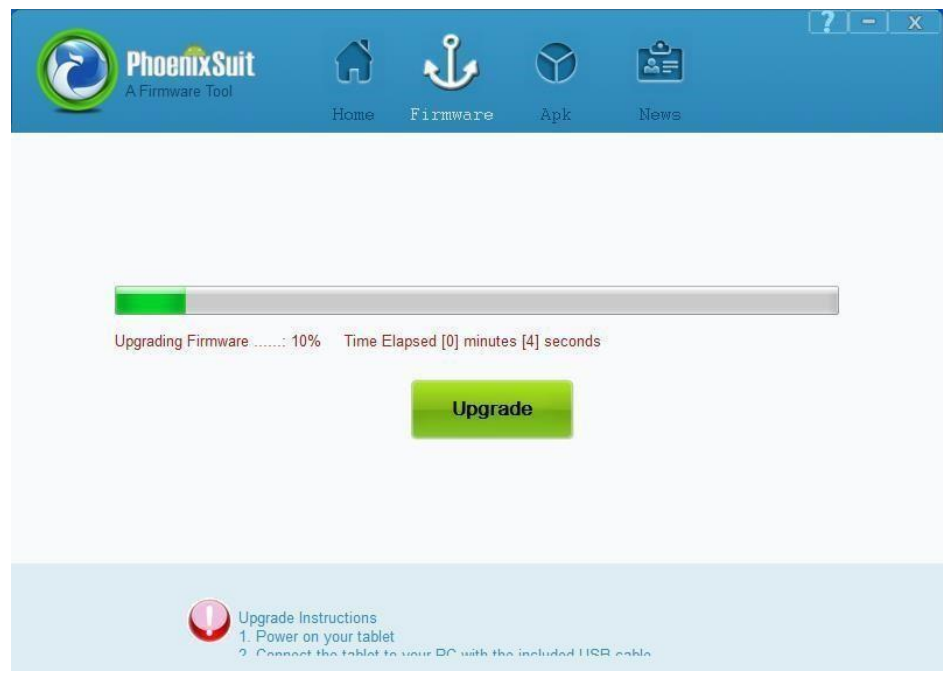

4. Нажмите "Yes"

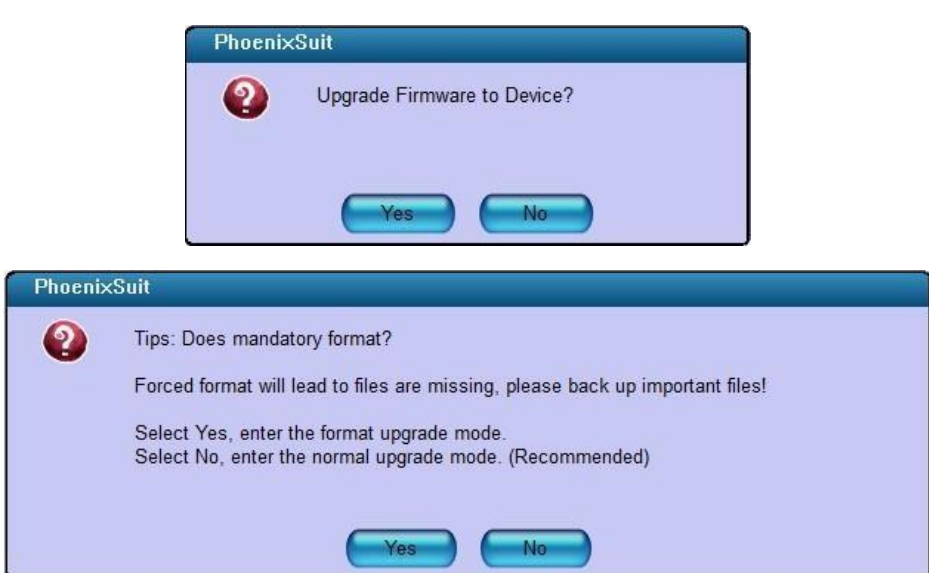

Į

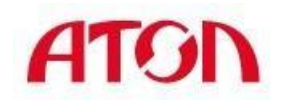

5. После того как прошивка успешно установится, всплывёт окно:

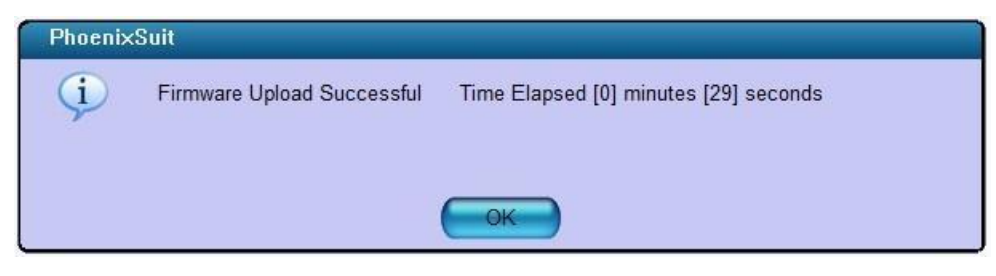

Нажмите "OK".

**Примечание: После прошивки сканера обязательно удалите драйвер, из системы который был установлен для прошивки, в противном случае сканер не будет работать в ОС Windows**